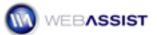

# Inserting an iRite text editor to your to your DataAssist insert and update pages

This How To shows you how to add an iRite text editor onto your DataAssist Insert or Update pages. Providing advanced text editing to your database driven website.

#### What Do You Need to Start?

- Dreamweaver CS3 or 8
- iRite v1.0 or higher
- DataAssist v2.0 or higher
- Dreamweaver dynamic site (ASP-JS, ASP-VB, ColdFusion or PHP)
- DataAssist created Insert and Update pages

## **General Settings**

Integrating the iRite text editor with your DataAssist insert and update pages, is very easy.

- 1. Open the **presentations\_Insert.php** page that you downloaded from your Order History.
- 2. Select the **Long Description** text field.
- 3. From the **Insert** option in the Menu bar select **WebAssist**.
- 4. Then select iRite.

**Note:** You will notice that in the editor name field, iRite has already inserted the name of the text field you selected.

5. Type **Enter your presentation details here** in the Initial value field.

**Note:** When inserting iRite to an update page, leave the default code that was created by DataAssist in the Initial value field.

## **Customizing the toolbars**

The iRite WYSIWYG editor contains an array of options and features similar to what you would find in MS Word. Depending on the needs of your site, you may want all the features, or only a few.

1. Click on the **Toolbar** tab.

2. Select Basic from the menu list.

Now we will add a few more features to our toolbar.

- 3. Click Add.
- Select Styling.
- 5. Click Add.
- 6. Select Lists and Indentation.
- 7. Click Add.
- 8. Select Justify.
- 9. Click Add.
- 10. Select Colors.
- 11. Expand the Basic buttons item.
- 12. Select the separator above the **About FCKeditor** option.
- 13. Click Add.

**Note:** When selecting a child item of a toolbar, the options change to allow you to insert individual elements.

- 14. Select Insert/Edit Table.
- 15. Select **Basic buttons** from the Toolbar Items list.
- 16. Click the **Up arrow** to reorder the list leaving the Basic buttons option at the top.

# Formatting the iRite editor

Here, you have a number of options that allow you to customize how the content entered into the iRite editor will be formatted and encoded.

- 1. Click on the **Formatting** tab.
- 2. Select **Force <strong> <em> over <b> <i>** from the Emphasis tags menu list.
- 3. Check Clean WYSI WYG code.
- 4. Check Keep structure from Word.

# Using an external stylesheet

In the styling tab you can specify a CSS stylesheet that you would like to be available to users of your iRite text editor. A sample stylesheet has been provided for you in the sample website found in your Order History.

- 1. Click on the Styling tab.
- 2. Click the Editor CSS folder icon.
- 3. Open the **styles** folder.
- 4. Select the **irite\_styles.css** stylesheet.
- 5. Click **Select**.
- 6. **Ctrl + Click** and to highlight all the styles you want to make available.
- 7. Click **OK**.

Dreamweaver then inserts the iRite-enabled form field on your page.

**Note:** In order for these styles to display on other pages of your website, you will need to attach the CSS stylesheet to each individual page, or to the site template.

**Note:** If you need to modify any settings, click once on the iRite placeholder on your page. Then, click the Edit button in the Properties Inspector to load the iRite Interface.

### Formatting your Dreamweaver page

After inserting your iRite textarea you may need to make some final modifications to how content is displayed on your page.

- Select the WADADataTable table.
- 2. Enter 100% for the table's width.
- 3. Click and drag from the Long Description cell to the cell containing your iRite textarea to select both cells.
- 4. Click on the **Merge icon** in the Properties Inspector.
- 5. Then click the **Align Left** button to align the Header label for Long Description to the left.
- 6. Now, press Ctrl (Cmd) +S to save your page.

## Adding iRite to your Update page

Now that you have inserted the iRite text editor to your Insert page, you can add the same functionality to your Update page.

- 1. Open presentations\_Update.php.
- 2. Click once on the **Long Description** text field.
- 3. From the Insert option in the menu bar, select WebAssist.
- 4. Select iRite.

**Note:** Notice that iRite has included in the Initial value field, the recordset code that was created by DataAssist.

- 5. Click once on the **lightning bolt** icon next to the Initial value field.
- 6. Click once on the **PresentDescFull** recordset.
- 7. Then, click **OK**.

**Note:** iRite has saved all the settings from inserting iRite to your Insert page, you can leave the rest of the settings and keep your iRite text editor consistent throughout your site.

- 8. Click OK.
- 9. Now, press **Ctrl (Cmd) + S** to save your page.

#### Testing your page

- 1. Return to **presentations\_Insert.php**.
- 2. Press **F12**.
- 3. In the iRite text editor enter a seminar title.
- 4. From the Heading menu list select **Heading 1**.
- 5. Enter a Presenter Name.
- 6. Click on the Insert/Edit table icon.
- 7. Enter some text in each cell of the table.
- 8. Click Insert.
- 9. In the Details page for this item, click **Update** to test your Update page.